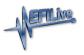

Knowledgebase > Getting Started > Serial Number and Auth Codes

## Serial Number and Auth Codes

EFILive Support - 2024-04-19 - Comments (0) - Getting Started

## **Find Serial and Auth Code**

TCM flashing does not require an available VIN License for customers running V8.3.1 software or later, and licensed TCMs are no longer displayed.

For VIN License purchases, you must be running **EFILive V8.2.24** software or later to generate valid VIN License Auth Codes.

- 1. Connect your FlashScan/AutoCal device to your PC.
- 2. Start the EFILive V8 Scan and Tune application.
- 3. Click the [F7: Licenses] button in the left-hand pane.
- 4. The serial number will be shown in the **Serial Number** field.

| FlashScan and AutoCal                         | Licensing                                                                                                    | ×     |  |  |  |
|-----------------------------------------------|----------------------------------------------------------------------------------------------------|-------|--|--|--|
| F2: Hardware Serial Number: 006000000128 Copy |                                                                                                    |       |  |  |  |
| F3: VINs                                      | License Number: 00600000128<br>Protected Number: 00600000128                                                                                                    |       |  |  |  |
| F4: Streams                                   | EULA has been accepted.                                                                                                    |       |  |  |  |
| €75: Convert                                  | <ul> <li>Firmware VIN Licenses Flash Counters</li> <li>Model: EFILive FlashScan V3</li> <li>Boot Block: 3.00.004 23/04/2020</li> <li>Eirmware: 3.00.043 26/06/2020</li> <li>Tuning Licenses:</li> <li>Scanning and Logging</li> <li>GM Tuning</li> <li>Cummins Tuning</li> <li>Cummins HD</li> </ul> |       |  |  |  |
|                                               | Pro Tuning         Activation Code:         Activate Pro T                                                                                                    | uning |  |  |  |
|                                               | Purchase Tuning License Activation Code(s)                                                                                                    |       |  |  |  |
| 💊 🖣 🌚 🕇                                       | • Backup Refresh Copy                                                                                                    | Close |  |  |  |

- 5. Click the **[F3: VINs]** button in the left-hand pane.
- Click the [Generate Auth Code] button. The Authentication Code will be shown in the Auth Code: field. Note: An Auth Code is not applicable to a Scan Only product, only devices with a Tuning Option license.

| FlashScan and AutoCal | Licensing                                                                                         |  |  |  |
|-----------------------|---------------------------------------------------------------------------------------------------|--|--|--|
| <b>—</b>              | Serial Number: 00600000128                                                                        |  |  |  |
| F2: Hardware          | Lic #         ECM         Engine Serial         Engine VIN           1         Available          |  |  |  |
| F4: Streams           | 3     Available       4     Available       5     Available                                       |  |  |  |
| errife F5: Convert    | 6 Available                                                                                       |  |  |  |
|                       |                                                                                                   |  |  |  |
|                       | Engine: 0 used, 6 available.<br>594 additional VIN licenses may be purchased for this device.     |  |  |  |
|                       | Auth Code: HFAXZQ-GRTXJT-ELXDTF Generate Auth Code Copy Copy Info                                 |  |  |  |
|                       | Activation Code: License Number: 7 C Activate VIN License Purchase VIN License Activation Code(s) |  |  |  |
| 🔬 🖣 🍓 🕇               | Backup Refresh Copy Cose                                                                          |  |  |  |

- If generating the serial and auth-code to place a VIN License order, the number of additional VIN licenses that may be purchased for the device must be greater than zero. Where available license slots is zero, customers will be unable to generate an Auth Code to order VIN Licenses. VIN License Capacity is;
  - 1. FlashScan V3 600 VIN Licenses.
  - 2. FlashScan V2- 221 VIN Licenses.
  - AutoCal V3 600 VIN Licenses, however the VIN License Slot Count has a default value of 1. Tuners manage maximum VIN license slots for their AutoCal customers.
  - AutoCal V2 221 VIN Licenses, however the VIN License Slot Count has a default value of 1. Tuners manage maximum VIN license slots for their AutoCal customers.

| 1 | Au | ιo | Cai | cus | SLOI | ner | 5. |
|---|----|----|-----|-----|------|-----|----|
|   |    |    |     |     |      |     |    |

| FlashScan and AutoCal Li | censing                    |               |                                                             |                     | ×     |
|--------------------------|----------------------------|---------------|-------------------------------------------------------------|---------------------|-------|
| <b>1</b>                 | Serial Number: 00600000144 |               |                                                             |                     |       |
| F2: Hardware             | Lic # ECM                  | Engine Serial | Engine VIN                                                  |                     |       |
| F3: VINs                 | 1                          | Available     |                                                             |                     |       |
| - <del>-</del>           |                            |               |                                                             |                     |       |
| 🖓 F4: Streams            |                            |               |                                                             |                     |       |
| 剩 F5: Convert            |                            |               |                                                             |                     |       |
|                          |                            |               |                                                             |                     |       |
|                          |                            |               |                                                             |                     |       |
|                          |                            |               |                                                             |                     |       |
|                          |                            |               |                                                             |                     |       |
|                          |                            |               |                                                             |                     |       |
|                          |                            |               |                                                             |                     |       |
|                          |                            | 0.0           | Engine: 0 used, 1 ava<br>dditional VIN licenses may be pure | ailable.            |       |
|                          |                            |               |                                                             |                     |       |
|                          | Auth Code:                 |               | Generate Auth Code                                          | Copy Copy Info      |       |
|                          | Activation Code:           | Licens        | se Number: 1 🗘 Ac                                           | ctivate VIN License |       |
|                          |                            |               |                                                             |                     |       |
| 📥 🖣 🚳 🕇                  | Backup                     | Refresh       | Сору                                                        |                     | Close |

## **Apply VIN License Activation Codes**

To apply VIN License Activation codes;

- 1. Locate you VIN License activation email.
- 2. Connect your FlashScan/AutoCal device to your PC.
- 3. Start the EFILive V8 Scan and Tune application.
- 4. Click the [F7: Licenses] button in the left-hand pane.
- 5. Click the **[F3: VINs]** button in the left-hand pane.
- 6. Paste the Activation Code and enter the License number from your email.

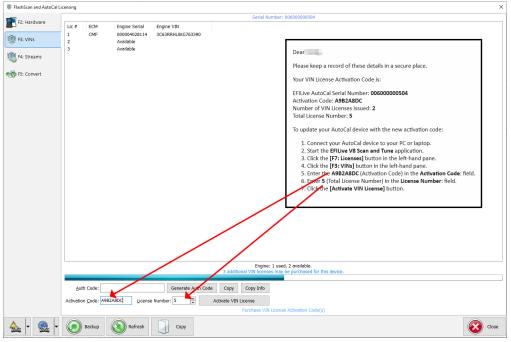

7. Select [Activate VIN License] to add the licenses to the device.

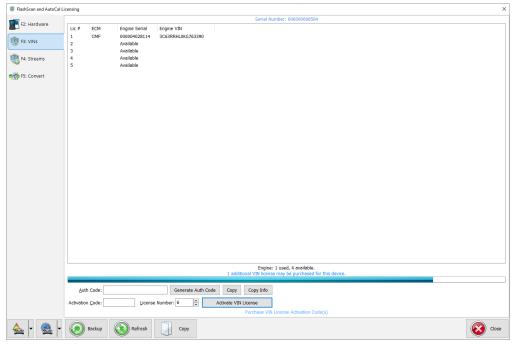

**Related Content** 

- <u>Registration Details</u>
- Managing VIN Slot Limits
- Validation Help

## Comments (0)